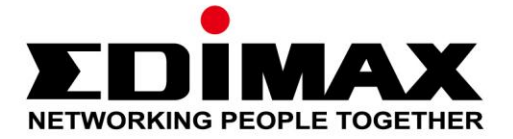

## **EW-7438RPn Air**

# **Guide d'installation rapide**

#### **Edimax Technology Co., Ltd.**

02-2014 / v1.0

No.3, Wu-Chuan 3rd Road, Wu-Gu, New Taipei City 24891, Taiwan Email: support@edimax.com.tw

#### **Edimax Technology Europe B.V.**

Nijverheidsweg 25, 5683 CJ Best, The Netherlands Email: support@edimax.nl

#### **Edimax Computer Company**

3350 Scott Blvd., Bldg.15 Santa Clara, CA 95054, USA Live Tech Support: 1(800) 652-6776 Email: support@edimax.com

### *I. Information sur le produit*

#### **I-1. Contenu de l'emballage**

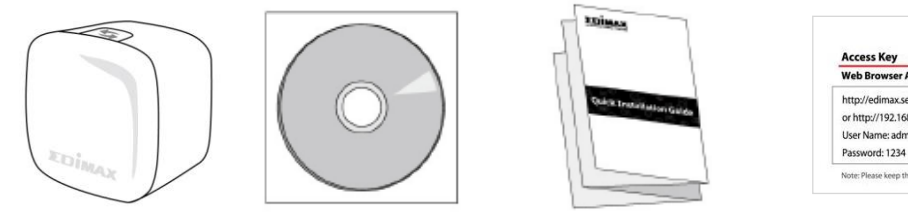

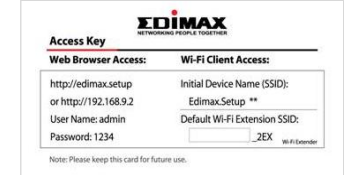

- EW-7438RPn Air
- CD avec GIR multilingue et manuel utilisateur
- Guide d'installation rapide (GIR)
- Carte clé d'accès

### **I-2. Configuration requise**

- Mode répéteur Wi-Fi/pont Wi-Fi : Réseau sans fil 2,4 GHz existant
- Mode point d'accès : Modem câble/DSL
- Ordinateur avec adaptateur Wi-Fi 2,4 GHz 802.11/b/g/n et navigateur web pour la configuration du logiciel (Internet Explorer 8® ou supérieur, Google Chrome<sup>®</sup>, Firefox<sup>®</sup> ou la dernière version de Safari<sup>®</sup>)
- iOs 5 ou supérieur Android 4.x ou supérieur pour l'application mobile

### **I-3. État du voyant**

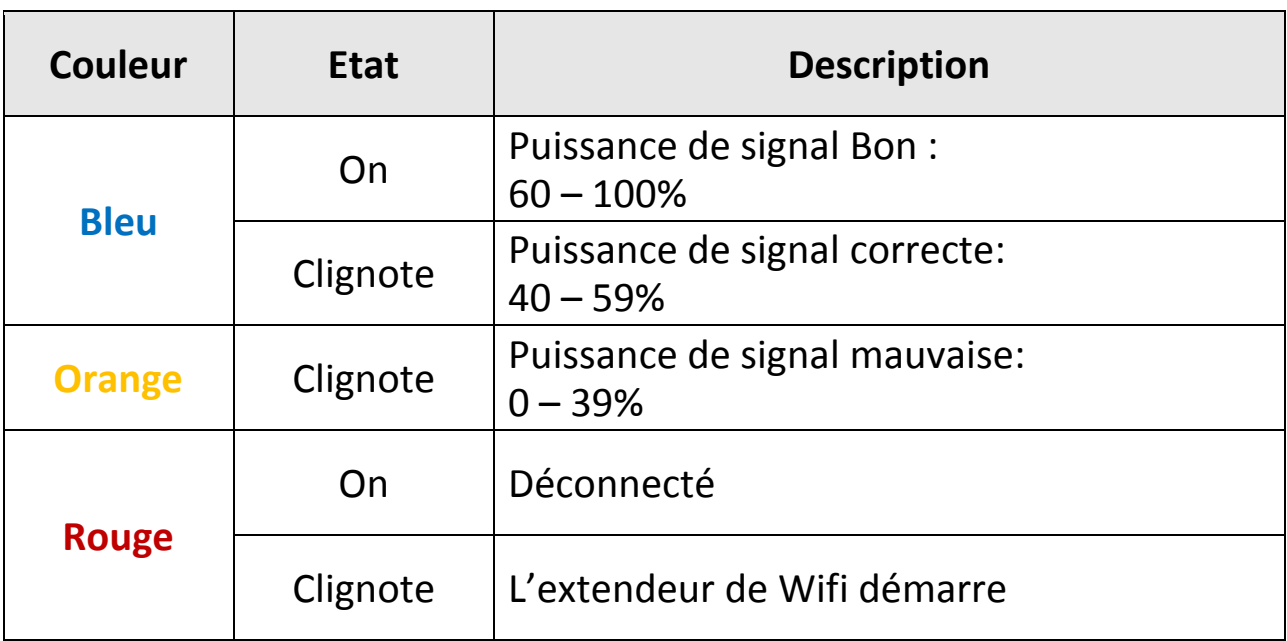

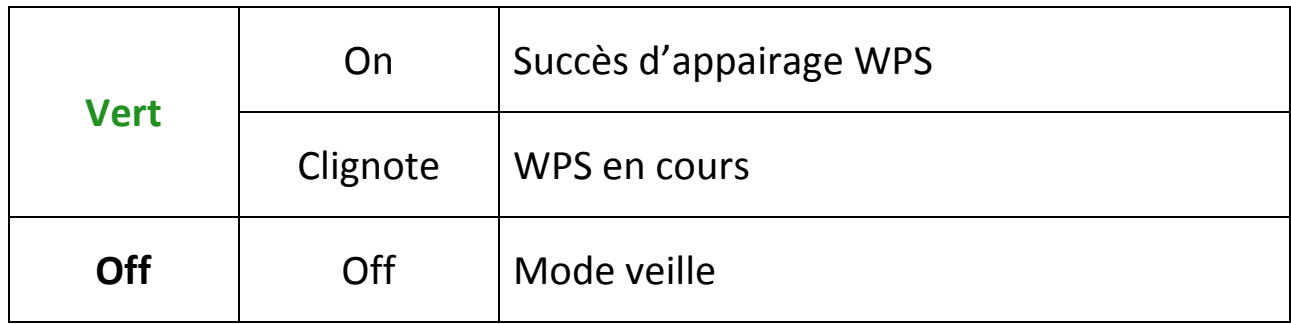

*Les voyants peuvent être désactivés dans « Paramètres avancés » sur l'interface web de configuration. Si les voyants sont désactivés, tous les voyants seront éteints, quel que soit l'état du répéteur.*

### *II. Installation*

L'EW-7438RPn Air possède trois modes de fonctionnement différents que vous pouvez choisir en fonction des exigences de votre réseau. Chaque mode est décrit ci-dessous :

**1.** Branchez l'EW-7438RPn Air dans une prise de courant et allumez-le. La LED clignotera **rouge** pendant que l'EW-7438RPn Air démarre. Dès que la led **rouge** est fixe alors l'appareil est prêt.

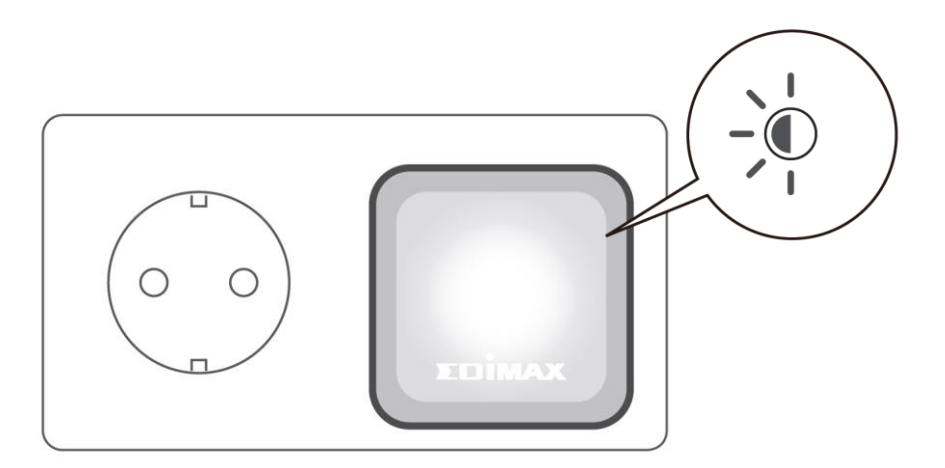

**2.** Utiliser un appareil Wi-Fi (ordinateur, tablette, smartphone) pour rechercher un réseau Wi-Fi avec le SSID "EdimaxEXT.Setup \*\*" et vous y connecter.

*Si vous utilisez un ordinateur, veuillez débrancher tous les câbles Ethernet. Pour les appareils mobiles, iOS 5 ou Android 4.x ou supérieur est requis.*

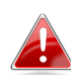

*Les deux derniers caractères du SSID (EdimaxEXT.Setup\*\*) seront des numéros uniques en fonction de votre appareil, par ex. EdimaxEXT.Setup c1. Votre SSID unique est affiché sur l'étiquette du produit ainsi que sur la carte de clé d'accès fournie.*

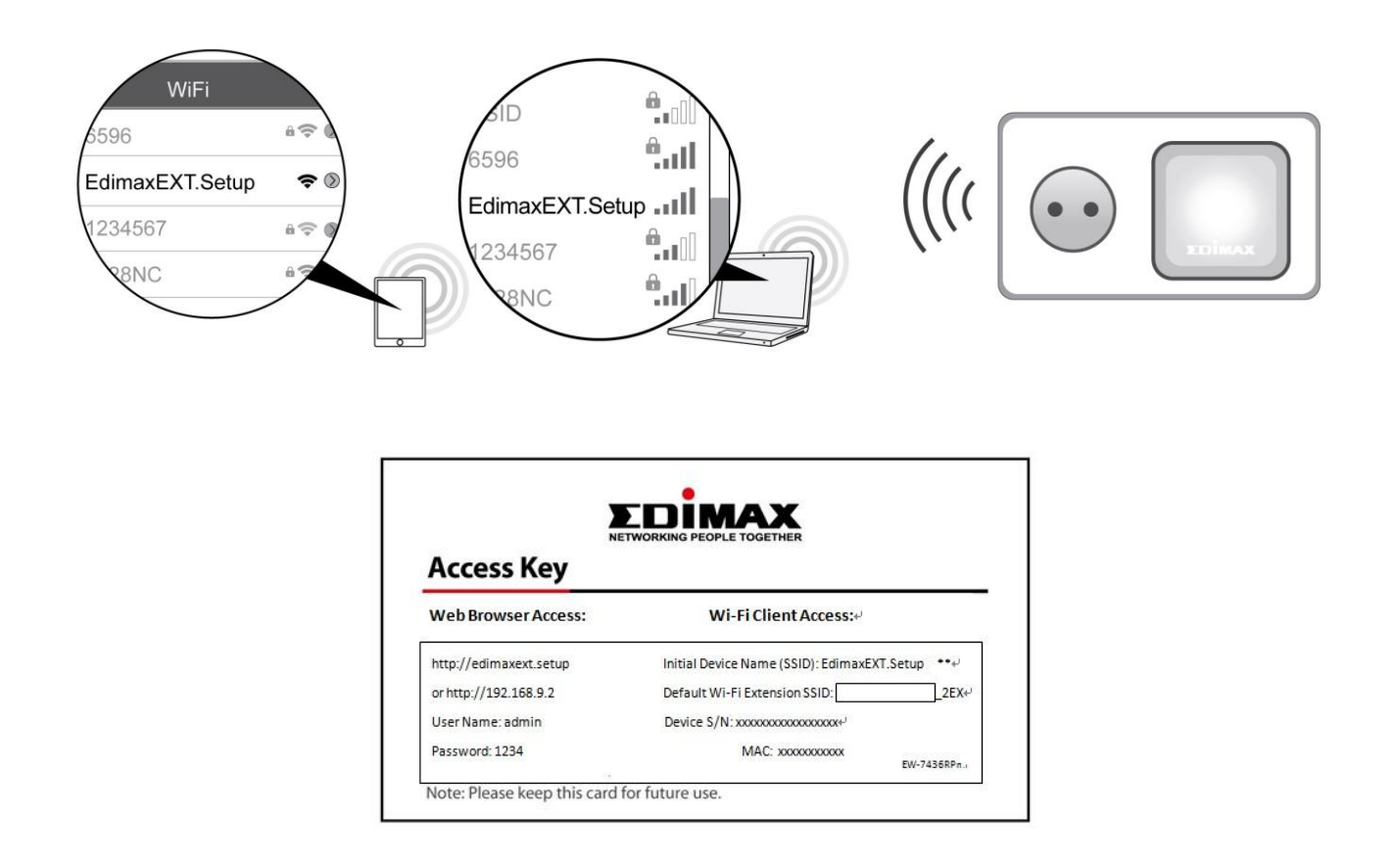

**3.** Ouvrez un navigateur Internet et saisissez l'adresse *http://edimaxext.setup* si vous n'arrivez pas directement à l'écran « Pour commencer » indiqué ci-dessous, puis cliquez sur **« Pour commencer »** pour commencer l'opération de configuration.

http://edimaxext.setup

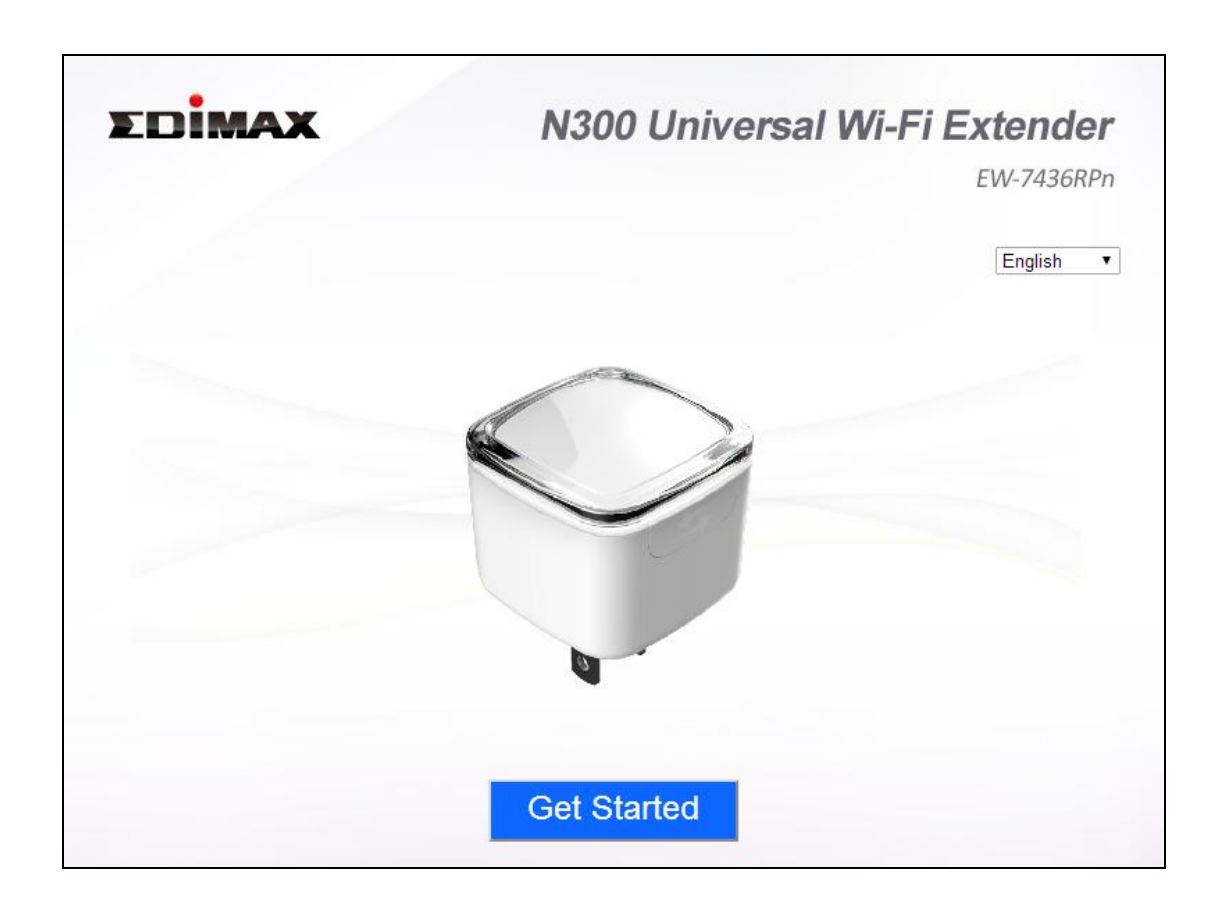

No.

*Si vous ne pouvez pas accéder à http://edimaxext.setup, veuillez-vous assurer que votre ordinateur est configuré pour utiliser une adresse IP dynamique. Pour plus d'informations, veuillez consulter le manuel de l'utilisateur.*

**4.** Veuillez lire les instructions à l'écran sur la sélection d'un bon emplacement pour votre extendeur sans fil puis cliquez sur « Suivant » pour continuer. Vous pouvez vérifier votre force de signal sur la page suivante.

**5.** Sélectionnez votre réseau Wi-Fi dans la liste et entrez la clé de sécurité/mot de passe. Vous pouvez également entrer un nouveau nom de réseau WiFi (SSID) si vous le souhaitez. Cliquez sur « Suivant » pour continuer**.**

*Par défaut, le nouveau nom de réseau sans fil (SSID) du répéteur Wi-Fi est le SSID de votre routeur/point d'accès existant suivi de \_2EX. Par exemple, si le SSID de votre routeur est « SSID », le SSID* 

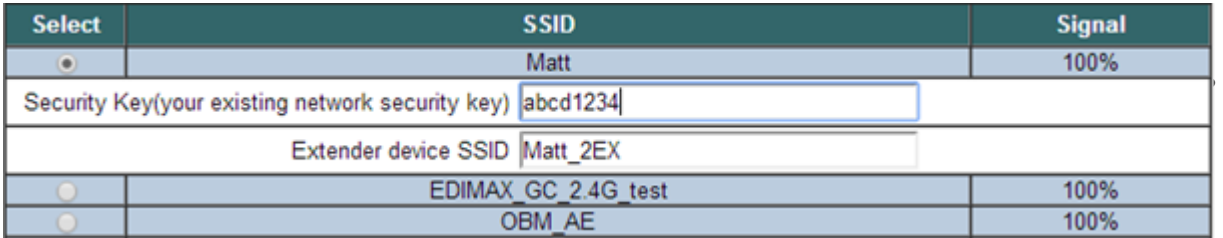

**Ne cochez pas « Connexion à un réseau masqué » sauf si vous souhaitez vous connecter à un SSID caché à la place. Se référer au manuel d'utilisation pour plus d'informations**

**6.** Veuillez patienter pendant que l'Air EW-7438RPn teste la connexion.

#### **Connection Test**

21%

*Si votre répéteur Wi-Fi ne peut pas obtenir une adresse IP (ci-dessous) à partir de votre routeur/point d'accès existant, cliquez sur le bouton « IP fixe » pour assigner une adresse IP au répéteur. Pour plus de conseils, veuillez consulter le manuel de l'utilisateur.*

**7.** Lorsque le test de connexion est terminé, cliquez sur "Apply" (Appliquer) pour redémarrer le répéteur.

Connection test complete. Click "Apply" to restart the device.

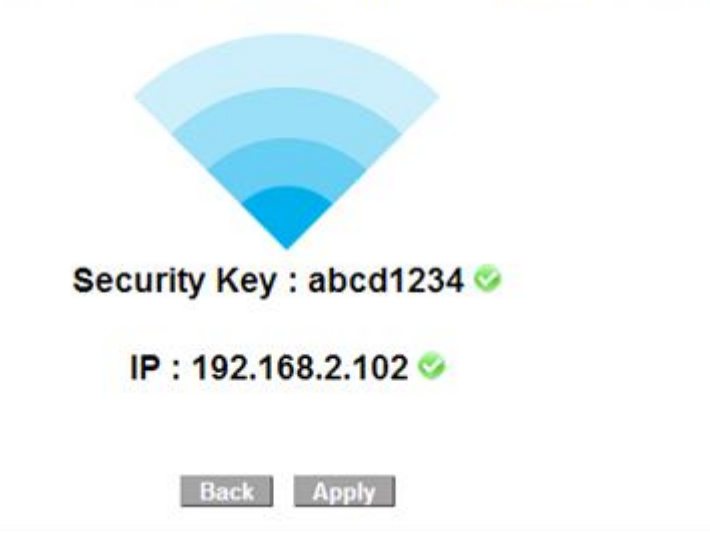

**8.** Veuillez patienter pendant que l'EW-7438RPn Air teste la connexion.

System restarting. Please wait for a moment. 15% Remind: Your Wi-Fi will disconnect from the extender during the system restart (approximately 1 minute). When the system is complete, please connect to the extender's new SSID and password as below.

Extender SSID Name: Matt\_2EX Security Key: abcd1234

**9.** Un écran final de félicitations indiquera que la configuration est terminée. L'EW-7438RPn Air fonctionne, il est prêt à l'emploi - le voyant de puissance de signal **bleu** doit s'**allumer** ou **clignoter** selon la puissance de votre signal.

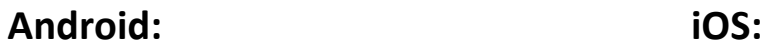

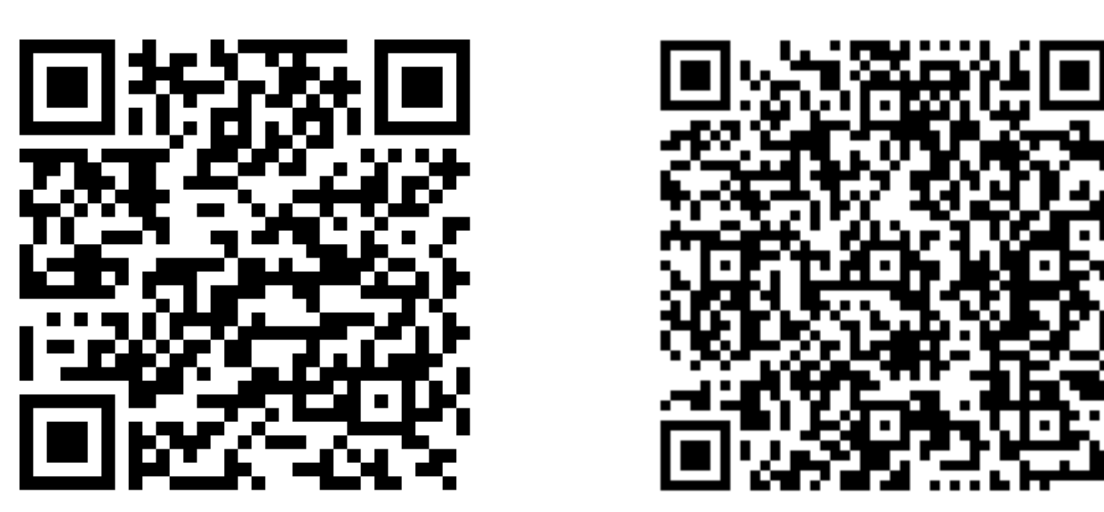

**10.** Veuillez fermer la fenêtre du navigateur. Vous pouvez maintenant vous connecter au **nouvel SSID du répéteur** depuis un appareil sans fil couvert par le signal, comme un ordinateur, un smartphone ou une tablette. Ne vous connectez pas au SSID du routeur à la place !

*Le mot de passe du SSID de votre répéteur Wi-Fi est le même que celui du SSID de votre routeur.*

*Pour des configurations plus avancées, utilisez l'interface web de configuration (voir section IV. Interface web de configuration ou le manuel utilisateur pour plus d'informations).*

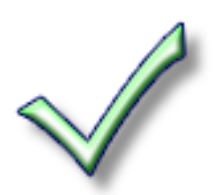

# *III. Réinitialisation du répéteur*

Si vous rencontrez des problèmes avec votre répéteur ou si vous voulez changer le mode de fonctionnement de votre répéteur, vous pouvez réinitialiser l'appareil avec les paramètres par défaut. Cette opération réinitialisera **tous** les paramètres aux valeurs par défaut.

**1.** Maintenez enfoncé le bouton WPS/Reset pendant au moins 10 secondes jusqu'à ce que le voyant **rouge clignote**.

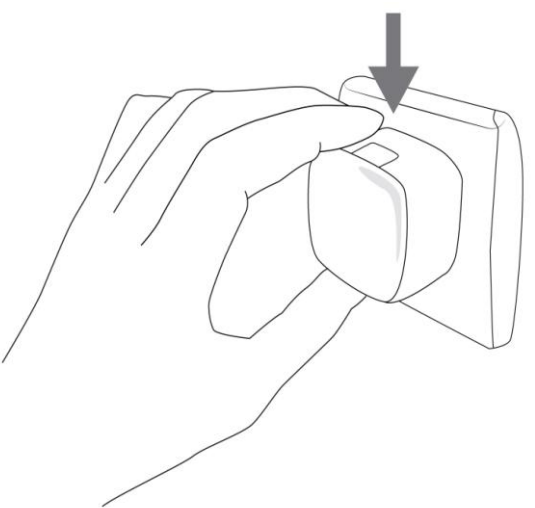

**2.**Attendez que le répéteur redémarre. Le répéteur est prêt pour la configuration lorsque le voyant d'alimentation **rouge** reste **allumé**.

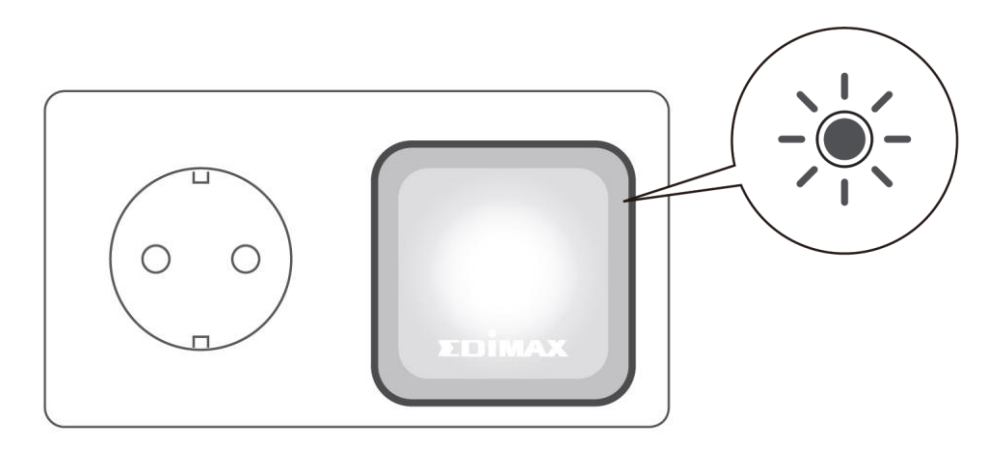

Après la configuration, vous pouvez utiliser l'interface web de configuration pour régler les paramètres avancés.

**1.** Pour accéder à l'interface de configuration basée sur navigateur, saisissez *http://edimaxext.setup* dans la barre d'adresse d'un navigateur sur un périphérique réseau connecté au même réseau Wi-Fi que le répéteur.

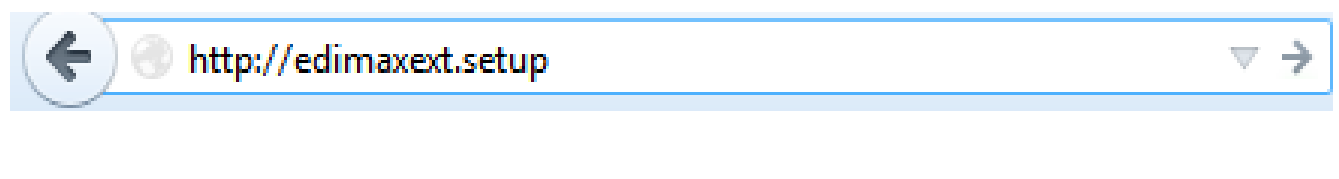

**2.**Il vous est demandé de saisir un nom d'utilisateur et un mot de passe. Le nom d'utilisateur par défaut est « admin » et le mot de passe par défaut est « 1234 ».

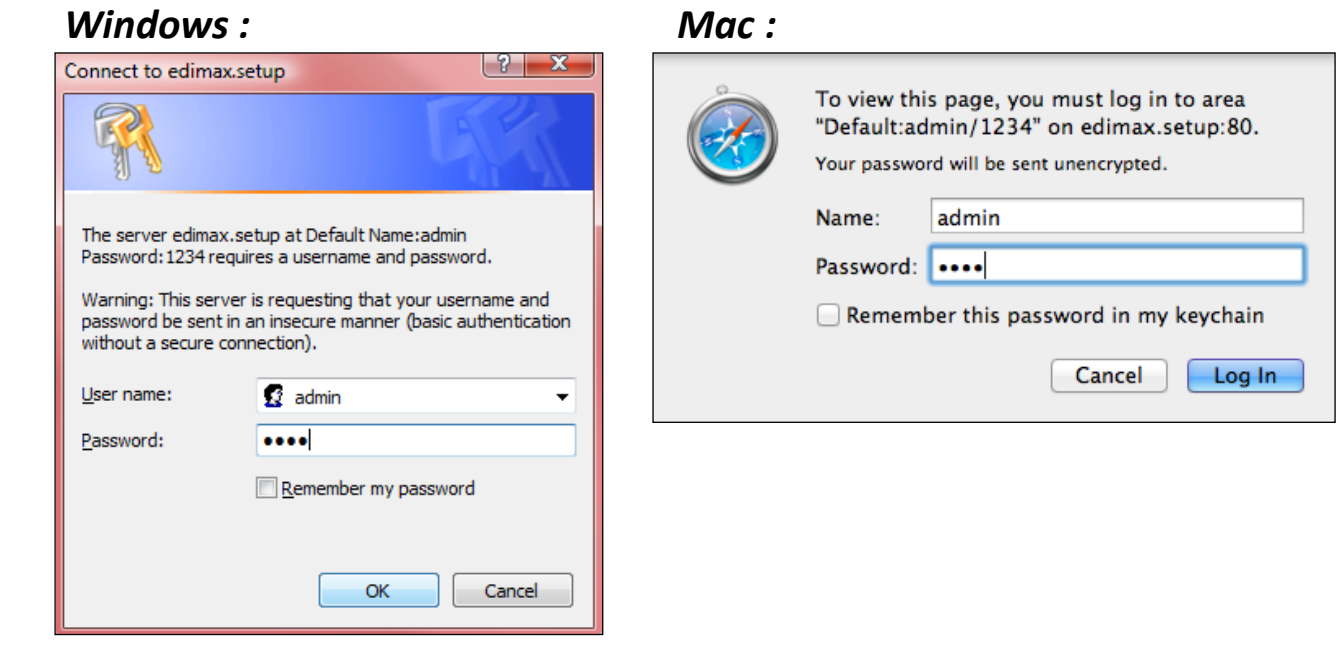

**3.** Vous accèderez à l'écran « État et informations ». Utilisez le menu en bas à gauche pour naviguer. Reportez-vous au manuel de l'utilisateur pour des conseils plus détaillés.

Si votre routeur/point d'accès est compatible WPS (configuration Wi-Fi protégée), vous pouvez utiliser cette méthode pour configurer votre répéteur sans fil.

**1.** Appuyez sur le bouton WPS sur votre routeur/point d'accès sans fil pour activer son WPS.

*Veuillez consulter les instructions de votre routeur/point d'accès sans fil pour savoir combien de temps vous devez tenir enfoncée la touche WPS.*

**2. Dans un délai de deux minutes**, maintenez enfoncée la touche WPS sur le répéteur pendant deux secondes. Le voyant WPS **vert**  du répéteur doit clignoter pour indiquer d'une connexion WPS est en cours.

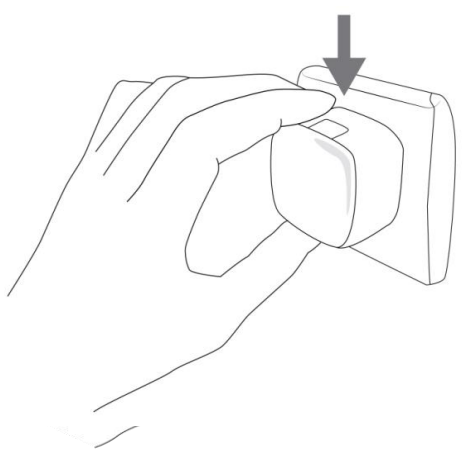

**3.** Les appareils établiront une connexion. Le voyant WPS **vert** du répéteur doit rester allumer pendant 5 minutes pour indiquer que la connexion a réussi.